**Sistema de Pontuação de Produção Científica - Manual do Avaliador**

**2023**

**Última atualização: 14/04/2023**

# **Desenvolvimento**

Andressa de Almeida Rodrigues Bolsista de Desenvolvimento - DSI/DTIC/PROPPI

Douglas Paim Lautert Técnico de TI

Pedro Conrad Junior Analista de TI

Talison Fagner do Nascimento Marafiga Programador Visual

## **Documentação**

Pedro Conrad Junior Analista de TI

**Revisão** Pedro Conrad Junior Analista de TI

**Colaboração** Pró-Reitoria de Pós-graduação, Pesquisa e Inovação (PROPPI)

## **Desenvolvimento**

Divisão de Sistemas da Informação Diretoria de Tecnologia da Informação

### **1. Acesso ao Sistema**

O acesso ao sistema só pode ser realizado utilizando sua conta institucional (e-mail no formato nomesobrenome@unipampa.edu.br).

Para acessar a interface do sistema (Figura 1), utilize o endereço informado pelo Administrador.

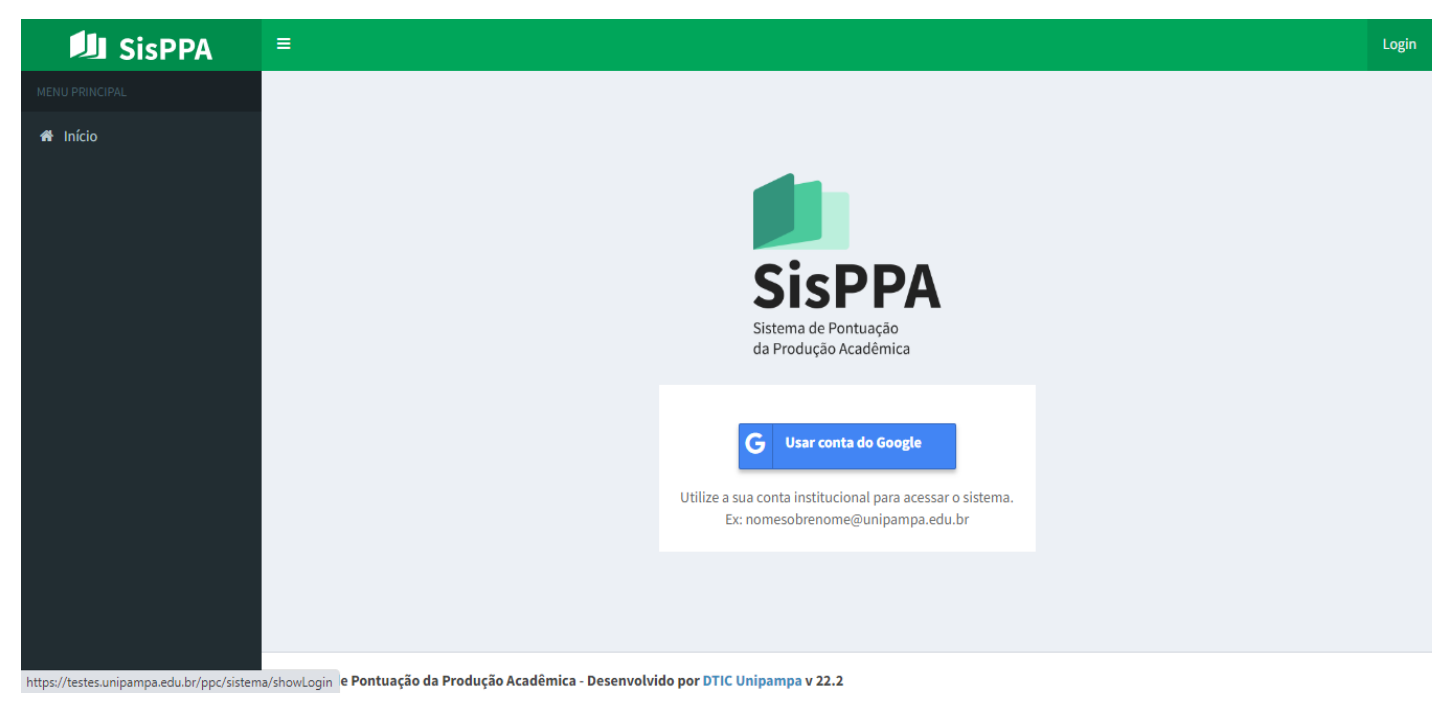

Figura 1: Tela inicial do sistema.

Para acessar o sistema, clique no botão **Usar conta do Google**. Caso você já tenha utilizado sua conta institucional no navegador, você verá uma tela semelhante à da Figura 2:

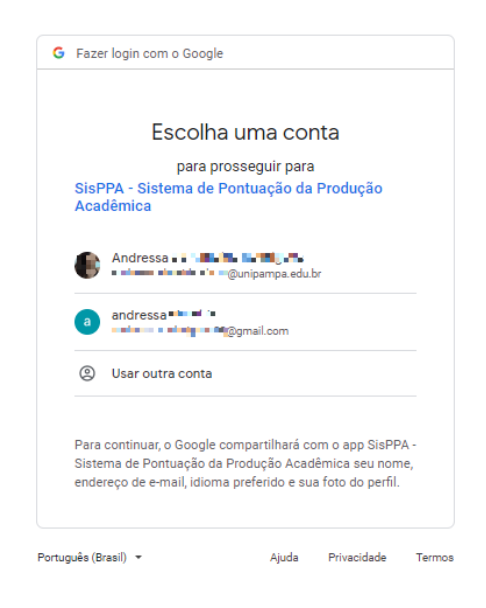

Figura 2: Autenticação de usuário.

**NOTA:** Mesmo que você tenha outras contas Google vinculadas, o sistema só permite a entrada de usuários através dos e-mails institucionais, no formato nomesobrenome@unipampa.edu.br.

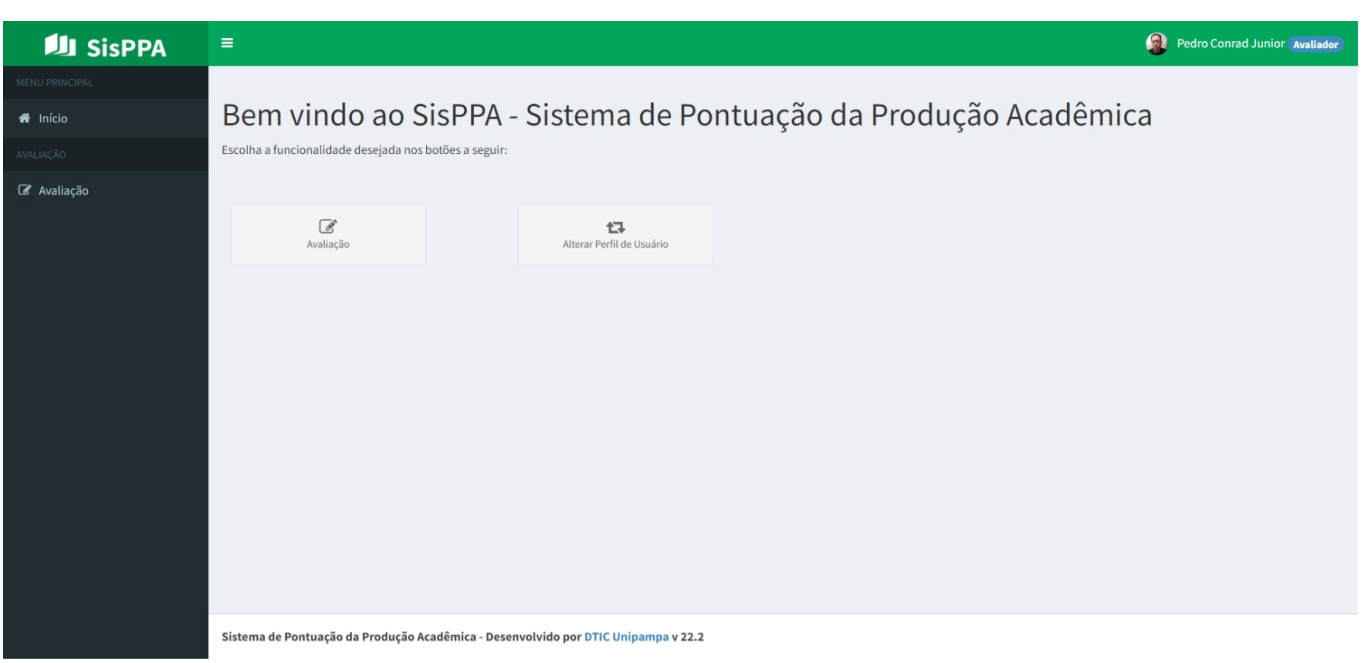

Após a autenticação, você verá a tela principal do sistema, disponível na Figura 3:

Figura 3: Tela principal do sistema.

Observe que esta tela está dividida em:

a) **Menu lateral -** Nesta área você pode selecionar as opções de menu disponíveis a partir de qualquer tela. O menu lateral pode ser expandido ou recolhido para aproveitar melhor a sua tela.

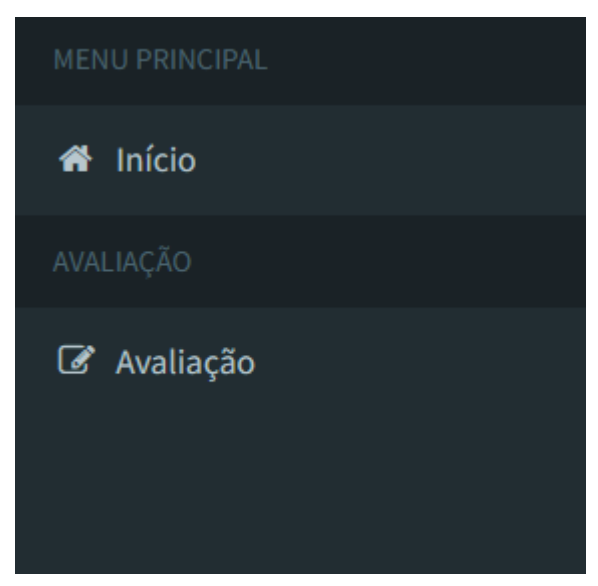

Figura 4: Menu lateral.

b) **Corpo da página -** Aqui são apresentadas as opções específicas para trabalho com cada uma das funcionalidades. No exemplo da figura 3 estão apresentados atalhos para as opções do sistema, assim como no menu lateral.

c) **Indicador de Perfil de Usuário -** Este indicador (em azul), presente no canto superior direito permite saber qual o perfil de usuário atualmente em uso. O sistema possui vários perfis diferentes que podem estar disponíveis para um mesmo usuário, podendo ser trocados a qualquer momento através do menu superior direito, ou através da opção "Alterar perfil de usuário" no menu principal.

d) **Menu superior direito -** O menu superior direito está disponível após clicar na foto do usuário. Este menu possibilita acessar a documentação de ajuda e desconectar o usuário do sistema, conforme mostra a Figura 5.

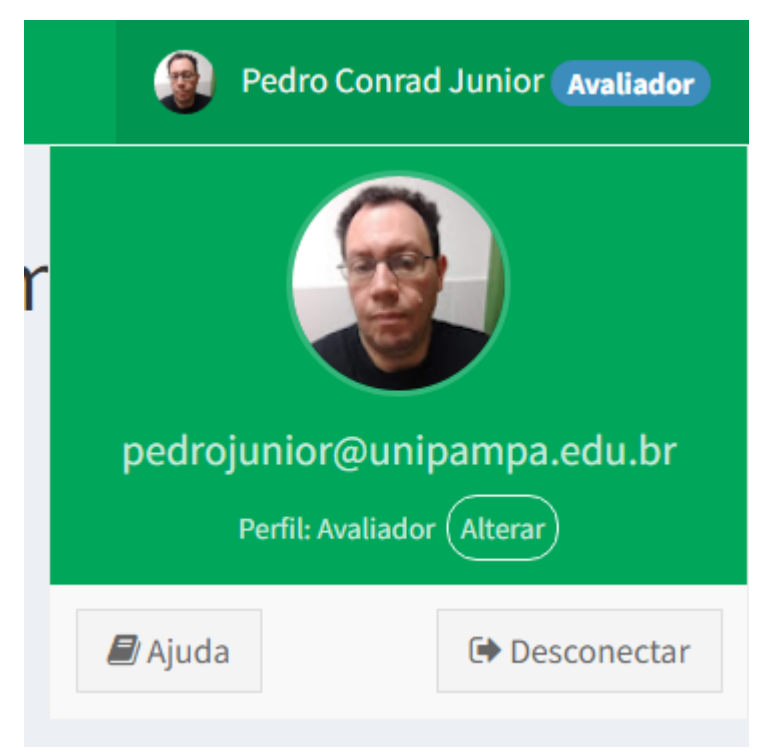

Figura 5: Detalhe do menu superior direito quando aberto.

**NOTA:** As opções de perfil de Administrador ou Avaliador também podem estar disponíveis de acordo com a permissão de usuário vinculada a cada usuário conectado. O botão de "Alterar" na Figura 5 aparece apenas caso um usuário tenha mais de um perfil de permissão liberado. Para mais informações sobre as funcionalidades de Administrador e Proponente, consulte os manuais do **Administrador** e do **Proponente**.

#### **1.1 Perfis de Usuário**

O sistema conta com vários perfis de usuário que podem ser utilizados de acordo com a necessidade. As opções de perfil de Administrador ou Avaliador podem estar disponíveis de acordo com a permissão de usuário vinculada a cada usuário conectado. O botão de "Alterar" na Figura 5 aparece apenas caso um usuário tenha mais de um perfil de permissão disponível.

Observe que quando o usuário faz o login com a sua conta institucional pela primeira vez, seu cadastro é criado inicialmente com permissões básicas (equivalente a um usuário comum ou Proponente).

Caso você esteja cadastrado como Administrador ou Avaliador, ao fazer login no sistema, a opção para alternar entre os perfis de Administrador, Avaliador e Proponente estará disponível. O sistema sempre iniciará com a permissão de usuário de Proponente.

**NOTA:** A ordem das permissões segue o nível de importância, da mais alta para a mais baixa: Administrador  $\rightarrow$  Avaliador  $\rightarrow$  Proponente. A seguir, veremos mais detalhes sobre os tipos de usuário.

Caso queira alterar o seu perfil de usuário de Administrador para Avaliador ou Proponente, basta clicar no botão **Alterar**, apresentado na figura 5. Depois, selecione o perfil desejado e confirme a alteração, conforme a tela na figura 6.

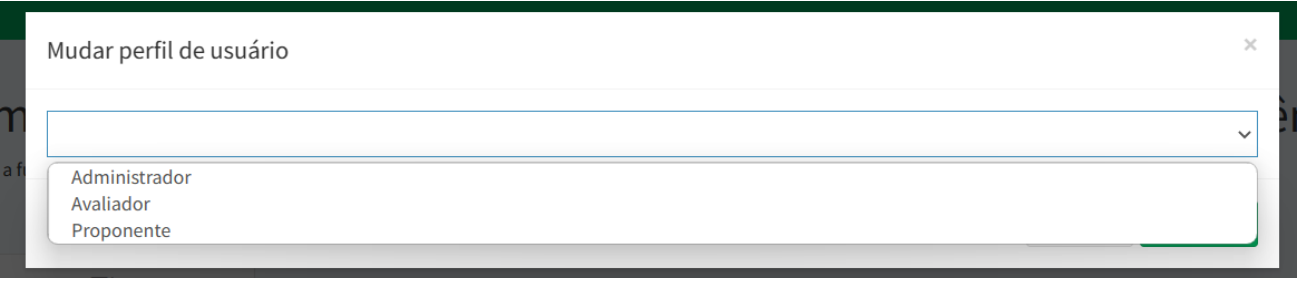

Figura 6: Seleção de perfil

Após alterar o seu perfil, as telas serão recarregadas de acordo com o perfil selecionado. Desta forma, um administrador poderá ter a mesma visão e funcionalidades de um Avaliador ou Proponente. Para alterar o seu perfil atual de usuário, repita o processo.

Veja a seguir a definição do papel de cada perfil de usuário:

### **Usuários Administradores**

Os usuários que possuem esse perfil trabalham diretamente nas etapas do processo de criação e acompanhamento dos períodos de registro da pontuação de produção. Para mais detalhes sobre as funcionalidades de um usuário com perfil de administrador, consulte o **Manual do Administrador**.

### **Usuários Avaliadores**

Os usuários que possuem esse perfil trabalham nas etapas de avaliação dos registros de produção científica. Para mais detalhes sobre as funcionalidades do avaliador, consulte as seções seguintes deste manual.

### **Usuários Proponentes**

Todos os usuários do sistema possuem, automaticamente, a permissão de Proponente para que possam registrar a sua produção e acompanhar o processo de avaliação da pontuação.

Para alternar para a visão de Proponente e realizar o envio dos seus dados individuais de produção, selecione o perfil "Proponente" na caixa da Figura 6.

Para mais detalhes sobre as funcionalidades do Proponente, consulte o **Manual do Proponente**.

### **2. Avaliação de Produção**

A Avaliação de Produção é a atribuição principal de um Avaliador. Cada avaliador recebe um determinado número de Fichas homologadas para serem avaliadas em uma chamada, de acordo com as Áreas de Conhecimento a que estiver vinculado e os demais critérios de distribuição das Fichas de Produção, conforme estabelecido pelo setor responsável.

Cada avaliador pode ser responsável por uma ou mais fichas, que podem ser distribuídas para avaliação a pelo menos um avaliador.

Para acessar a lista de fichas atribuídas a você, utilize a opção Avaliação no menu, conforme a Figura 3. Ao clicar na opção Avaliação, a seguinte tela é exibida:

|               | Avaliação de Produção                                                                                                    | Para sair da tela inteira, mova o mouse para o topo da tela ou pressione   F11 |                                                        |                                 |                           |                |
|---------------|----------------------------------------------------------------------------------------------------|--------------------------------------------------------------------------------|--------------------------------------------------------|---------------------------------|---------------------------|----------------|
| <b>备</b> Home |                                                                                                    |                                                                                |                                                        |                                 |                           |                |
| 10            | $\vee$ resultados por página                                                                                                    |                                                                                |                                                        |                                 | Pesquisar                 |                |
| ID            | Período                                                                                                    | Proponente                                                                     | Área de Avaliação                                      | <b>Pontos</b><br>ΠŢ<br>Pesquisa | <b>Pontos</b><br>Inovação | Ação           |
| 13            | CHAMADA INTERNA PROPPI 07/2023 - Cadastro e<br>validação da produção científica, tecnológica, artístico-<br>cultural e acadêmica | <b>Andre Gundel</b><br>(andregundel@unipampa.edu.br)                           | Ciências Exatas e da Terra /<br>Astronomia / Física    | 238,85                          | 85,40                     | Nova Avaliação |
| 14            | CHAMADA INTERNA PROPPI 07/2023 - Cadastro e<br>validação da produção científica, tecnológica, artístico-<br>cultural e acadêmica | Joao Pedro Scussel Feranti<br>(joaoferanti@unipampa.edu.br)                    | Ciências Agrárias / Medicina<br>Veterinária            | 165,90                          | 59,48                     | Nova Avaliação |
| 28            | CHAMADA INTERNA PROPPI 07/2023 - Cadastro e<br>validação da produção científica, tecnológica, artístico-<br>cultural e acadêmica | <b>Guilherme Ribeiro</b><br>(guilhermeribeiro@unipampa.edu.br)                 | Ciências Agrárias / Ciências<br>Agrárias I             | 110.88                          | 68,58                     | Nova Avaliação |
| 36            | CHAMADA INTERNA PROPPI 07/2023 - Cadastro e<br>validação da produção científica, tecnológica, artístico-<br>cultural e acadêmica | <b>Bruno Silveira Neves</b><br>(brunoneves@unipampa.edu.br)                    | Ciências Exatas e da Terra /<br>Ciências da Computação | 27,18                           | 19,30                     | Nova Avaliação |
| 91            | CHAMADA INTERNA PROPPI 07/2023 - Cadastro e<br>validação da produção científica, tecnológica, artístico-<br>cultural e acadêmica | Maria Ines Diel (mariadiel@unipampa.edu.br)                                    | Ciências Agrárias / Ciências<br>Agrárias I             | 303.31                          | 126,78                    | Nova Avaliação |
|               | Mostrando de 1 até 5 de 5 registros                                                                                              |                                                                                |                                                        |                                 | Anterior                  | Próximo<br>-1  |

Figura 7: Lista de Propostas Atribuídas ao Avaliador

A tela cujo trecho é exibido na Figura 7 mostra as propostas atribuídas ao avaliador atual após a distribuição. A quantidade de propostas atribuídas pode variar. Um avaliador também pode não receber nenhuma proposta para o período.

Cada ficha de avaliação contém um espelho dos dados fornecidos pelo proponente, juntamente com campos para ajustar o quantitativo de itens para cada tipo de produção e um campo de observações para cada item.

Caso tenha dúvidas sobre as fichas atribuídas a você, entre em contato com o setor responsável.

## **2.1 Iniciando a Avaliação de uma Ficha**

Para iniciar uma avaliação, clique no botão Nova Avaliação correspondente à ficha desejada. Depois que o botão é clicado, o sistema iniciará o processo de avaliação e fixará a ficha ao avaliador. Em seguida, a avaliação será aberta em modo de Edição.

# **2.2 Editar Avaliação**

Para editar uma avaliação iniciada anteriormente, clique no botão "Editar Avaliação" correspondente à ficha desejada na tela de listagem das avaliações (Figura 7). Após clicar no botão de edição, a tela da Figura 8 é mostrada:

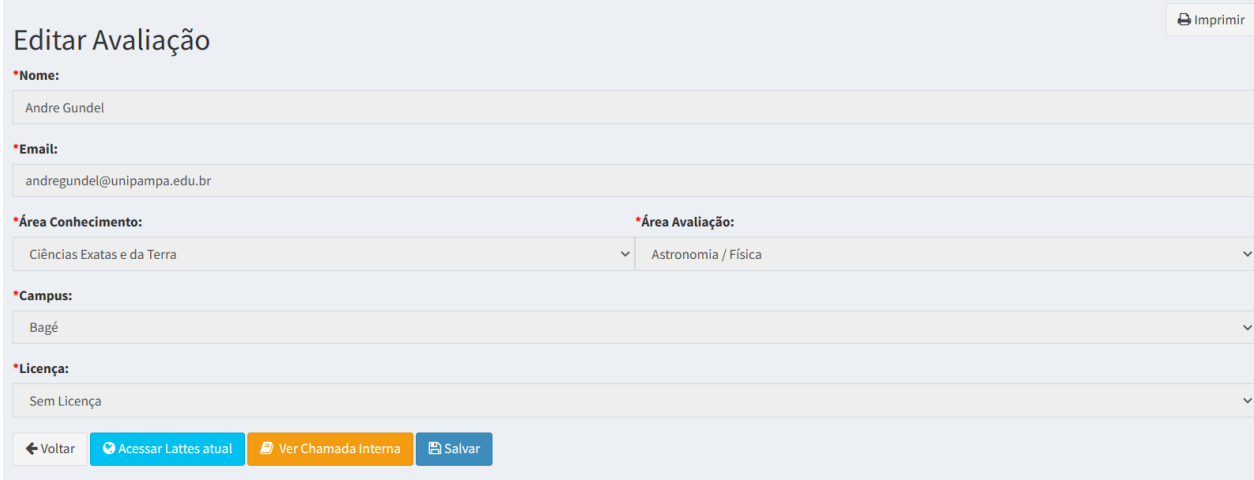

Figura 8: Parte superior da Ficha de Avaliação

Observe que cada avaliação tem duas partes: A parte inferior, onde podem ser conferidos os dados do proponente e seu Currículo Lattes (quando disponível). Na parte inferior, estão presentes as abas com os dados da sua produção, conforme informado durante a etapa de submissão. Veremos mais detalhes sobre a parte superior e inferior da ficha a seguir:

# **a) Parte superior da Ficha de Avaliação**

Como a ficha de avaliação é extensa, vamos dividi-la em partes, para explicar a finalidade de cada uma das etapas.

Na parte superior, algumas funções estão disponíveis na parte de baixo do cabeçalho da ficha, conforme segue:

- a) **Voltar -** Permite voltar à listagem de fichas disponíveis a qualquer momento;
- b) **Acessar Lattes -** Permite visualizar a versão mais atual do Currículo Lattes do Proponente, diretamente no site do CNPq;
- **c) Ver Chamada Interna -** Possibilita a visualização do Edital da Chamada Interna publicada para o período.
- d) **Salvar -** Grava a avaliação com os dados preenchidos até o momento;

**Sobre o botão Acessar Lattes -** Quando um pesquisador envia o seu Currículo Lattes no sistema, este botão fica disponível no processo de avaliação. Através dele, o avaliador poderá acessar o registro do Currículo Lattes mais atual do proponente, carregado diretamente da Plataforma Lattes.

Para abrir a versão mais atual do currículo Lattes, basta clicar no botão "Acessar Lattes". Uma janela semelhante à seguinte é aberta, solicitando a verificação de segurança, diretamente na plataforma Lattes:

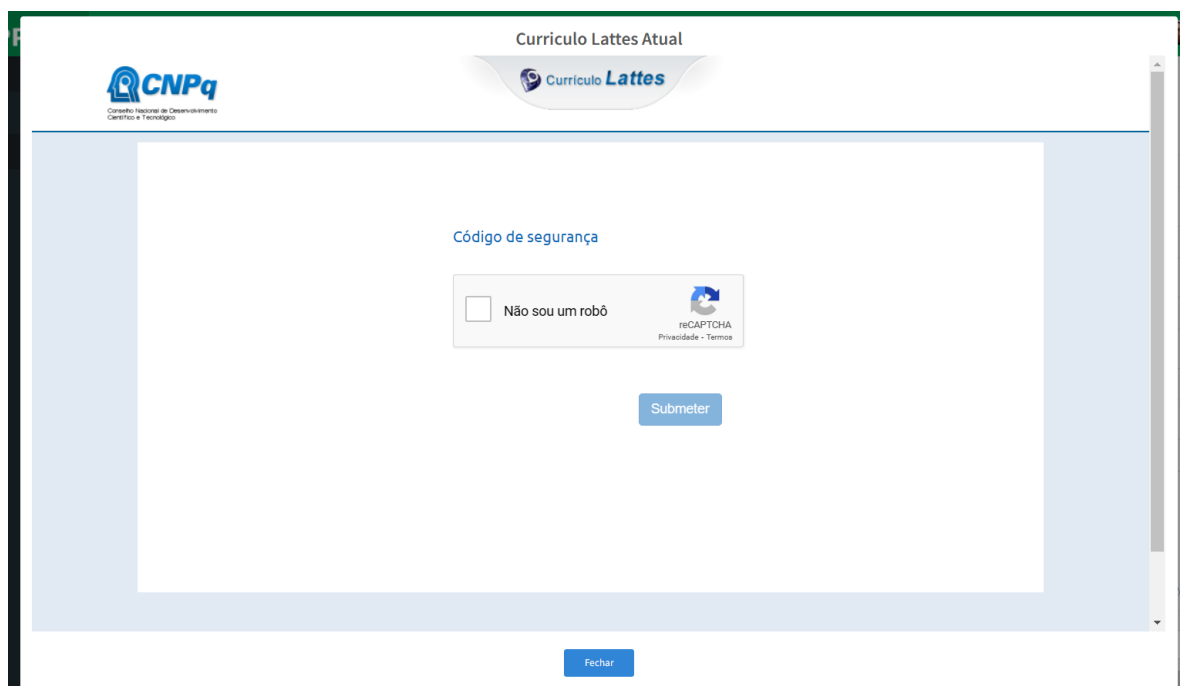

Figura 9: Acessar Lattes

Depois de realizar os passos da verificação de segurança, o currículo do pesquisador será exibido e o avaliador poderá fazer a leitura das informações para conferência. Depois que terminar, basta clicar no botão "Fechar" para retornar à Ficha de Avaliação.

**NOTA:** O currículo Lattes carregado pelo proponente durante o preenchimento da ficha serve apenas como auxílio na importação de dados de publicações que constam do currículo naquele instante. Já a visualização do avaliador permite abrir o currículo Lattes na sua forma mais atualizada, apenas para conferência dos dados informados, seja de forma manual ou através de importação.

**Ver Chamada Interna -** Este botão permite que o avaliador acesse o arquivo da Chamada Interna, servindo de guia para conferência dos dados e o procedimento que deve ser respeitado durante o preenchimento da ficha pelo proponente.

## **b) Abas da Ficha de Avaliação**

Cada aba da ficha de avaliação permite que o avaliador visualize as informações inseridas pelo proponente de acordo com o tipo de informação. As abas da ficha de avaliação estão divididas de acordo com as categorias de produção e podem conter três tipos de informação: Artigos Científicos, Quantitativos de Produção e Resumo da Pontuação.

- **a) Artigos Científicos -** Permite visualizar os artigos científicos inseridos pelo proponente com os seus dados de classificação, de forma individual. Pode ser usada para conferência juntamente com as informações do Currículo Lattes. Esta aba é somente para leitura. Seus dados estatísticos são transportados para a aba **Produção Científica**.
- **b) Quantitativos de Produção: Produção Científica, Inovação e Empreendedorismo e Gestão Acadêmica -** Seus dados correspondem à tabulação das informações de Produção do proponente, tais como artigos publicados (conforme informado na aba **Artigos Científicos**), capítulos de livros, entre outros itens de produção.
- **c) Resumo -** Esta aba contém informações complementares e o cálculo da pontuação original obtida pelo proponente na submissão.

## **O Processo de Avaliação da Ficha**

O processo de avaliação da ficha consiste em duas etapas simples, a serem executadas pelo Avaliador. São elas:

- a) **Conferência da listagem de Artigos e Itens de Produção -** O avaliador deve realizar a conferência das informações prestadas nas abas da tela e atestar se estão de acordo com o Currículo Lattes, especialmente no que se refere à quantidade de itens informados como produção referente a cada ano.
- b) **Modificação de quantitativos e Inserção de observações -** O avaliador pode realizar modificações e inserir observações no quantitativo de cada item.

### **Avaliando itens e inserindo observações na Ficha**

Para realizar a avaliação dos itens, basta realizar a modificação dos valores conforme o conferido com o Lattes. Também é possível inserir observações para cada item. Para inserir observações em um item da ficha, basta clicar no botão "Editar" na linha correspondente ao item. de seta para aumentar ou diminuir os valores que deseja considerar em sua avaliação. Veja um exemplo na Figura 10:

|     | <b>Artigos Científicos</b>                                                                                                    | Produção Científica                 |              |              |              | Inovação e Empreendedorismo |              |                              | Gestão Acadêmica              |                                     |                                      | Resumo             |
|-----|----------------------------------------------------------------------------------------------------|-------------------------------------|--------------|--------------|--------------|-----------------------------|--------------|------------------------------|-------------------------------|-------------------------------------|--------------------------------------|--------------------|
|     | Gestão Acadêmica                                                                                                    |                                     |              |              |              |                             |              |                              |                               |                                     |                                      |                    |
| 1   | Item                                                                                                    | <b>Pontos</b><br>por<br><b>Item</b> | 2018         | 2019         | 2020         | 2021                        | 2022         | <b>Total</b><br><b>Itens</b> | <b>Total</b><br><b>Pontos</b> | <b>Itens</b><br><b>Considerados</b> | <b>Pontos</b><br><b>Considerados</b> | <b>Observações</b> |
| 1.1 | Cargos de Direção e/ou Chefia - CD ou FG<br>(incluir a quantidade de meses que esteve no<br>cargo em cada ano). Sugere-se incluir estas<br>informações no Lattes em Atuação - Atuação<br>Profissional na parte das Atividades.                                                                | 0,50                                | $\mathbf{0}$ | $\mathbf{0}$ | $\mathbf{0}$ | $\mathbf{0}$                | $\Omega$     | $\overline{0}$               | $\mathbf{0}$                  | $\mathbf{0}$                        | $\mathbf{0}$                         | <b>Z</b> Editar    |
| 1.2 | Coordenação de Curso (incluir a quantidade<br>de meses que esteve no cargo em cada ano).<br>Sugere-se incluir estas informações no Lattes<br>em Atuação - Atuação Profissional na parte<br>das Atividades.                                                                                    | 0,50                                |              |              | $\mathbf{0}$ | $\overline{0}$              | $\Omega$     | $\overline{2}$               | 1,0                           | $\overline{2}$                      | 1                                    | $\mathbb Z$ Editar |
| 1.3 | Coordenador das Comissões: Local de<br>Pesquisa, Ética em Pesquisa, Ética no Uso de<br>Animais, Interna de Biosseguranca (incluir<br>meses que esteve no cargo em cada ano).<br>Sugere-se incluir no Lattes em Atuação -<br>Address of the Procedure of the company of the Additional and the | 0,50                                | $\mathbf{0}$ | $\mathbf{0}$ | $\mathbf{0}$ | $\mathbf{0}$                | $\mathbf{0}$ | $\mathbf{0}$                 | $\mathbf{0}$                  | $\mathbf{0}$                        | $\mathbf{0}$                         | <b>Z</b> Editar    |

Figura 10: Avaliando itens na aba Gestão Acadêmica

O cálculo da pontuação dos itens de produção modificados são atualizados automaticamente e gravados na ficha do avaliador.

Caso você altere algum dos itens informados, para mais ou para menos, a caixa com os valores ficará realçada, conforme a figura abaixo:

|     | <b>Artigos Científicos</b>                                                                                                    | Produção Científica          |              |              | Inovação e Empreendedorismo |              |              |                              | Gestão Acadêmica              |                                     |                                      | Resumo              |
|-----|----------------------------------------------------------------------------------------------------|------------------------------|--------------|--------------|-----------------------------|--------------|--------------|------------------------------|-------------------------------|-------------------------------------|--------------------------------------|---------------------|
|     | Gestão Acadêmica                                                                                                    |                              |              |              |                             |              |              |                              |                               |                                     |                                      |                     |
| 1   | Item                                                                                                    | <b>Pontos</b><br>por<br>Item | 2018         | 2019         | 2020                        | 2021         | 2022         | <b>Total</b><br><b>Itens</b> | <b>Total</b><br><b>Pontos</b> | <b>Itens</b><br><b>Considerados</b> | <b>Pontos</b><br><b>Considerados</b> | <b>Observações</b>  |
| 1.1 | Cargos de Direção e/ou Chefia - CD ou FG<br>(incluir a quantidade de meses que esteve no<br>cargo em cada ano). Sugere-se incluir estas<br>informações no Lattes em Atuação - Atuação<br>Profissional na parte das Atividades. | 0,50                         | $\bf{0}$     | $\bf 0$      | $\mathbf{0}$                | $\mathbf{0}$ | $\mathbf{0}$ | $\bf{0}$                     | $\mathbf{0}$                  | $\mathbf{0}$                        | $\mathbf{0}$                         | $\mathbb{Z}$ Editar |
| 1.2 | Coordenação de Curso (incluir a quantidade<br>de meses que esteve no cargo em cada ano).<br>Sugere-se incluir estas informações no Lattes<br>em Atuação - Atuação Profissional na parte<br>das Atividades.                     | 0,50                         |              | $\mathbf{1}$ | $\mathbf{0}$                | $\mathbf{0}$ | $\bf{0}$     | $\overline{2}$               | 1,00                          | ۸<br>1<br>٠                         | 0,50                                 | $\mathbb Z$ Editar  |
| 1.3 | Coordenador das Comissões: Local de<br>Pesquisa, Ética em Pesquisa, Ética no Uso de<br>Animais, Interna de Biosseguranca (incluir                                                                                              | 0,50                         | $\mathbf{0}$ | $\mathbf{0}$ | $\theta$                    | $\Omega$     | $\Omega$     | $\mathbf{0}$                 | $\theta$                      | $\mathbf{0}$                        | $\mathbf{0}$                         | <b>&amp;</b> Editar |

Figura 11: Realce de alterações realizadas pelo Avaliador

Ao alterar algum dos índices, será exibida também uma caixa de diálogo informando que é necessário inserir observações para o item modificado. Veja:

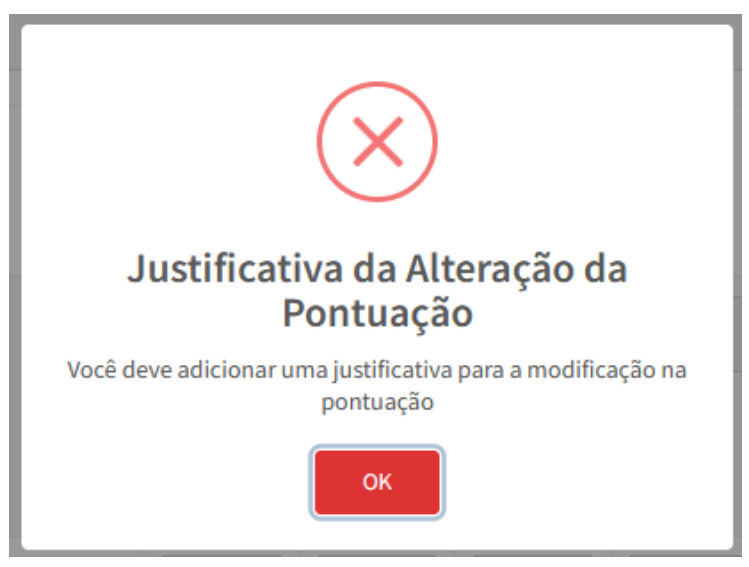

Figura 12: Mensagem de Justificativa

Para inserir a justificativa para a alteração ou outras observações que julgar pertinentes para cada linha de itens, clique no botão "Editar" correspondente ao item. Assim, será aberta uma caixa de diálogo que permite detalhar o motivo da alteração na pontuação do item, conforme a figura a seguir:

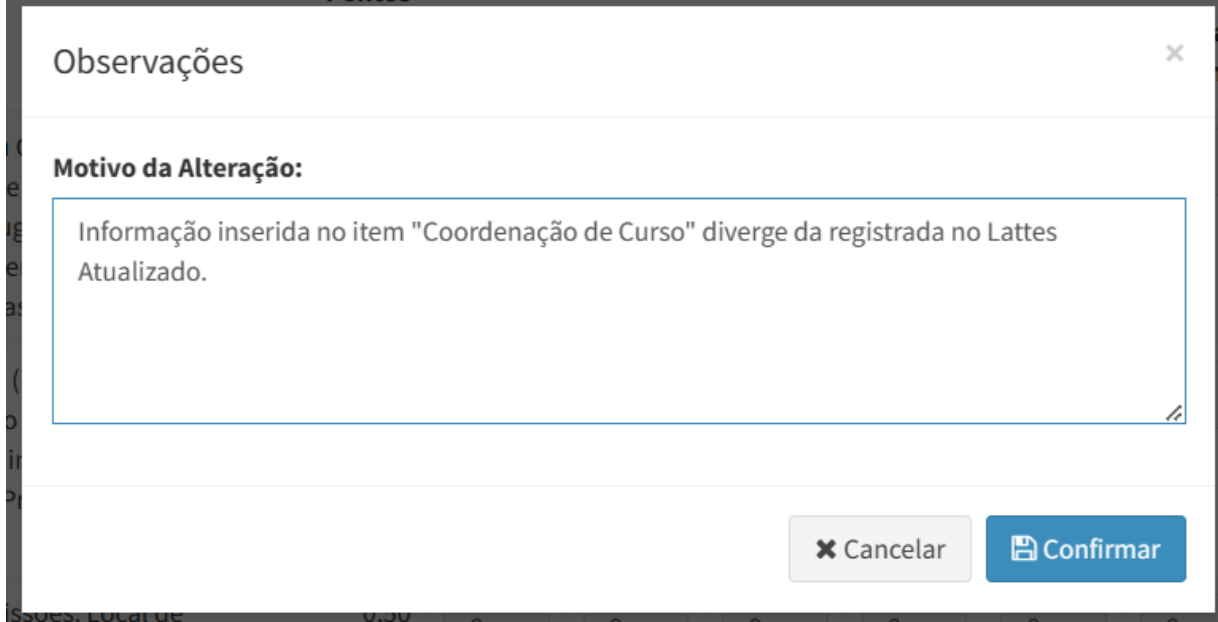

Figura 13: Inserindo observações sobre a alteração no item

Caso não haja alteração no item, basta não fazer alterações ou observações. A pontuação permanecerá inalterada para aquele item.

**NOTA:** inserir uma observação é obrigatório nos casos em que há alteração de pontuação, uma vez que a avaliação ficará disponível ao proponente.

### **Conferindo a Nota da Avaliação**

O avaliador pode conferir a nota atualizada após a avaliação a qualquer momento, juntamente com a pontuação original da submissão clicando na aba **Resumo**.

As duas pontuações estarão presentes nas tabelas "Resumo da Produção" e "Resumo da Avaliação" . A primeira tabela contém a pontuação original conforme informado pelo proponente e a segunda contém a pontuação atualizada após a avaliação do avaliador atual. Veja:

| Resumo da Produção          |                      |               |           |                         |                         |
|-----------------------------|----------------------|---------------|-----------|-------------------------|-------------------------|
|                             | <b>Peso Pesquisa</b> | Peso Inovação | Pontuação | Nota Ponderada Pesquisa | Nota Ponderada Inovação |
| Produção Científica         | 7,00                 | 2,50          | 341,00    | 238,70                  | 85,25                   |
| Inovação e Empreendedorismo | 2,50                 | 7,00          | 0,00      | 0,00                    | 0,00                    |
| Gestão Acadêmica            | 0,50                 | 0,50          | 3,00      | 0,15                    | 0,15                    |
|                             |                      |               |           |                         |                         |
|                             |                      |               |           |                         |                         |
| Resumo da Avaliação         |                      |               |           |                         |                         |
|                             | <b>Peso Pesquisa</b> | Peso Inovação | Pontuação | Nota Ponderada Pesquisa | Nota Ponderada Inovação |
| Produção Científica         | 7,00                 | 2,50          | 341,00    | 238,70                  | 85,25                   |
| Inovação e Empreendedorismo | 2,50                 | 7,00          | 0,00      | 0,00                    | 0,00                    |

Figura 14: Resumo da pontuação original e após avaliação

Também vão estar disponíveis os resultados finais da pontuação de Produção Científica e de Inovação, após o cálculo com os valores atualizados, abaixo das caixas de resumo, conforme a Figura 15:

| Pontuação Final                   |                                   | Gravar Avaliação                                                                                                    |
|-----------------------------------|-----------------------------------|----------------------------------------------------------------------------------------------------|
| Pontuação Pesquisa Original       | Pontuação Inovação Original       | Para efetivar a gravação dos dados preenchidos até aqui, clique no botão abaixo.<br>Assim, você poderá retornar a esta ficha de produção quando quiser e em outro dispositivo, por |
| 238,85                            | 85,40                             | exemplo.                                                                                                    |
| Pontuação Pesquisa após Avaliação | Pontuação Inovação após Avaliação | Depois de finalizar a avaliação e fazer a conferência dos seus dados, envie a sua avaliação através da<br>opção Enviar, disponível na tela Avaliação                               |
| 238,93                            | 85,47                             | ◆ Gravar Avaliação                                                                                                    |
|                                   |                                   |                                                                                                    |

Figura 15: Pontuação Original e após a Avaliação

Caso esteja de acordo com os dados e queira finalizar a avaliação da ficha, clique sobre o botão botão **Gravar Avaliação**, presente no final da tela, conforme a Figura 15. Após a gravação da avaliação, o sistema retornará para a listagem de fichas de avaliação (Figura 7).

Depois que a avaliação é realizada, o sistema exibirá a nota original para Pesquisa e Inovação, e a nota após a avaliação, recalculada pelo sistema usando a avaliação realizada. Veja o exemplo na Figura 16:

| <b>备 Home</b><br>10 | Avaliação de Produção<br>$\vee$ resultados por página                                                                                     |                                                      |                                                        |                                               |                                             |                        | Pesquisar                                                                                      |
|---------------------|----------------------------------------------------------------------------------------------------|------------------------------------------------------|--------------------------------------------------------|-----------------------------------------------|---------------------------------------------|------------------------|------------------------------------------------------------------------------------------------|
| ID                  | Período                                                                                                    | Proponente                                           | Área de<br>1î<br>Avaliação                             | <b>Pontos</b><br>и<br>Pesquisa                | <b>Pontos</b><br>Inovação                   | Avaliação<br>concluída | Ação                                                                                           |
| 13                  | <b>CHAMADA INTERNA PROPPI</b><br>07/2023 - Cadastro e validação da<br>produção científica, tecnológica,<br>artístico-cultural e acadêmica | <b>Andre Gundel</b><br>(andregundel@unipampa.edu.br) | Ciências Exatas e da<br>Terra / Astronomia /<br>Física | Original: 238,85<br>Após Avaliação:<br>243,75 | Original: 85,40<br>Após Avaliação:<br>87.15 | Não                    | $\mathscr{B}$ Editar<br><b>4</b> Enviar<br><b>5</b> Desfazer Avaliação<br>$\bigoplus$ Imprimir |
| 1 <sub>A</sub>      | CHAMADA INTERNA RRORDI                                                                                                    | Joan Podro Scussol Foranti                           | Ciâncias Agrárias                                      | 165.90                                        | 50.49                                       | M3 <sub>o</sub>        |                                                                                                |

Figura 16: Resultado da avaliação na listagem

Depois de gravada, a avaliação poderá ser editada, desfeita ou enviada, desde que o período de avaliação esteja vigente no sistema.

# **2.3 Enviando a Ficha para o Setor Responsável**

A conclusão da avaliação se dá após o envio da ficha para o setor responsável. Após gravar a avaliação, a ficha estará pronta para envio. Para concluir o processo, clique no botão "Enviar". Ao fazer isso, a seguinte caixa de diálogo aparecerá:

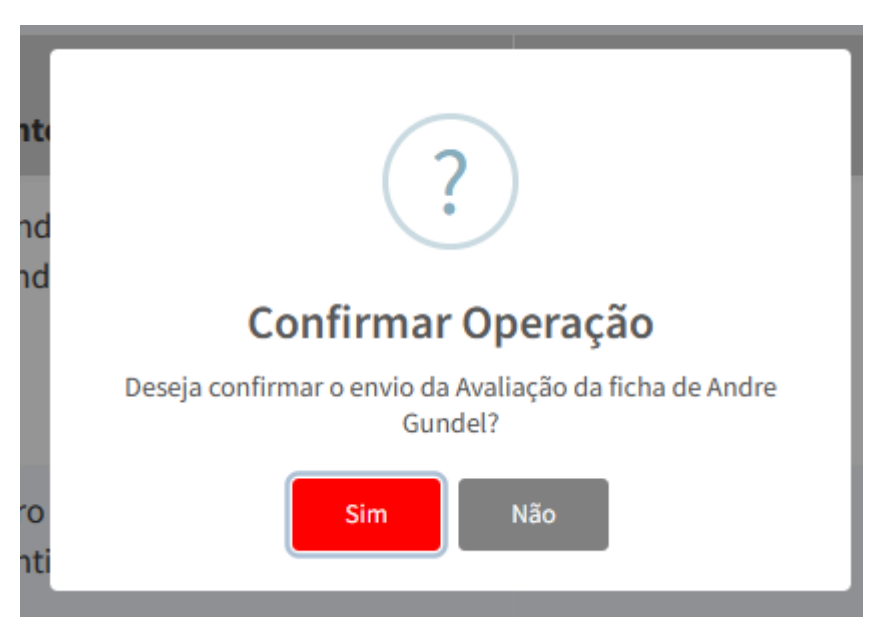

Figura 17: Confirmação de envio da avaliação

Ao clicar em "Sim", a avaliação será fechada e disponibilizada para o setor responsável, concluindo o processo. Observe que a ficha pode ser recuperada pelo avaliador e alterada enquanto o período de avaliação ainda estiver vigente, através do botão "Desfazer envio".

# **2.4 Desfazendo uma avaliação**

Para desfazer a avaliação, clique no botão "Desfazer Avaliação". Uma caixa de diálogo será aberta. Ao clicar em "Sim", a avaliação será apagada permanentemente e a ficha voltará para o status de avaliação "Não iniciada".

Você pode utilizar o recurso "Desfazer Avaliação" caso queira desfazer uma avaliação para começar novamente caso haja algum problema nos dados, se orientado pela equipe de suporte ou até solicitar a remoção da ficha da sua lista de avaliação, por qualquer motivo.

Caso você não queira avaliar uma ficha de produção e desejar removê-la da sua lista, desfaça a avaliação, confirme e entre em contato com o setor responsável, solicitando a redistribuição da ficha.

### **2.5 Ver ou Imprimir uma Avaliação**

Caso deseje, um avaliador poderá guardar para si uma cópia impressa da sua avaliação. Para isso, basta clicar no botão "Imprimir". A versão para impressão da ficha será gerada em formato PDF, e seu navegador perguntará o que você deseja fazer com o arquivo: a ficha poderá ser aberta diretamente ou salva em seu computador. Veja o exemplo:

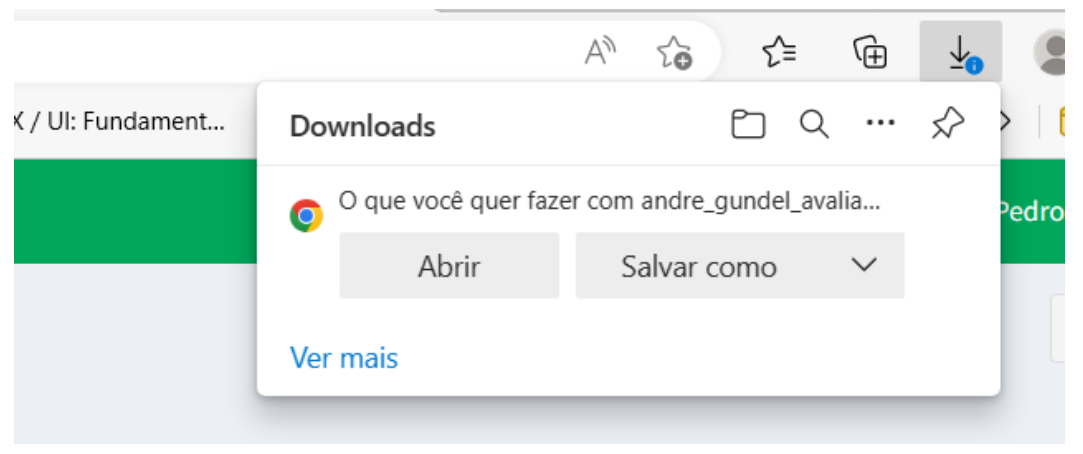

Figura 16: Janela de confirmação de abertura/download do arquivo

Para abrir o arquivo diretamente, clique em "Abrir". Um arquivo PDF será aberto utilizando o seu software de leitura de arquivos PDF padrão, quando disponível no seu computador. Veja:

|                                                  | $\boxed{\mathsf{T}}$ Ler em voz alta                                                 | $\boxed{\leftrightarrow}$ | $de 16$ ( $\odot$ )                                                                                                    |      |
|--------------------------------------------------|--------------------------------------------------------------------------------------|---------------------------|----------------------------------------------------------------------------------------------------|------|
|                                                  | $\Box$ SisPPA                                                                        | Ficha de Avaliação        | Impresso em:<br>13/04/2023<br>14:05:20<br>CHAMADA INTERNA PROPPI 07/2023 - Cadastro e validação da<br>produção científica, tecnológica, artístico-cultural e acadêmica |      |
| <b>Nome: Andre Gundel</b><br><b>Campus: Bagé</b> | <b>Área Conhecimento:</b> Ciências Exatas e da Terra<br>Tipo de Licença: Sem Licença |                           | Email: andregundel@unipampa.edu.br<br>Área Avaliação: Astronomia / Física<br>Situação: Em preenchimento                                                                |      |
|                                                  | <b>Artigos Científicos</b>                                                           |                           |                                                                                                    |      |
| <b>ISSN</b>                                      | Nome da revista                                                                      | <b>Qualis/ICR</b>         | Título do artigo                                                                                                    | Ano  |
| 2175-9790                                        | <b>BRAZILIAN JOURNAL OF</b><br>PHARMACEUTICAL SCIENCES (ONLINE)                      | $1.2 < F.I. = 1.6$        | Vitamin C as a shelf-life extender in liposomes                                                                                                    | 2022 |
|                                                  | 0014-4894 EXPERIMENTAL PARASITOLOGY                                                  | $2.0 < F.I. = 3.0$        | Eucalyptus oil nanoemulsions against eggs and larvae of Haemonchus<br>contortus                                                                                        | 2022 |
|                                                  | 1478-6419 NATURAL PRODUCT RESEARCH                                                   | $2.0 < F.I. = 3.0$        | Development, characterisation, stability study and antileukemic evaluation<br>of nanoemulsions containing Astrocaryum aculeatum extract                                | 2022 |
| 1556-5068                                        | SSRN Electronic Journals: The English &<br>Commonwealth Law Abstracts Journal        | F.I. > 5,0                | Quercetin-Loaded Nanostructured Lipid Carrier: Development,<br>Characterization, Validation, Stability and a Study of the Antioxidant Activity 2022<br><b>Behavior</b> |      |
|                                                  | 0887-2333 TOXICOLOGY IN VITRO                                                        | $2.0 < F.I. = 3.0$        | Ferulic acid-loaded nanocapsules: Evaluation of mucosal interaction, safety<br>and antioxidant activity in human mononucleated cells                                   | 2022 |
| 2410-3888 Fishes                                 |                                                                                      | $3.0 < F.I. = 4.0$        | In Vitro Antimicrobial and Antibiofilm Activity of S-(-)-Limonene and R-(+)-<br>Limonene against Fish Bacteria                                                         | 2021 |

Figura 17: Ficha de Avaliação em PDF

A ficha de avaliação poderá ser usada para comprovação posterior da avaliação realizada. Todos os itens alterados e a justificativa para a alteração aparecerão no documento, de forma realçada (em negrito).

A ficha de avaliação não contém os dados de identificação pessoal dos avaliadores da ficha, uma vez que a mesma também fica disponível aos proponentes quando o resultado da avaliação é divulgado. Assim, a identidade de cada avaliador individual é protegida e acessível apenas ao setor responsável.